# GEOWARE® **WASTE MANAGEMENT INFORMATION SYSTEMS**

### **NEWSLETTER**

Volume 4 Issue 2 Spring 2008

### **WHAT'S INSIDE:**

Page 2:

• Subsidies Part IV

### Page 3:

- Manual **Surcharges** (continued)
- Tips & Tricks: <Ctrl-Enter>

### Page 4:

• Recent Updates

### **Geoware Inc.**

 101 Randall Drive Unit B Waterloo, Ontario N2V 1C5

> 1.800.900.4252 (sales) 1.800.387.4876 (support)

www.geoware4.com

# **INTRODUCING: MANUAL SURCHARGES**

Prompted by user feedback, a *Manual Surcharge* enhancement for GEOWARE 4.1 is now available. In previous versions of GEOWARE, a surcharge could be added to a load only through an offence. In reality surcharges are not always related to offences. In the past, special rates would often be created, and in some cases operators would even process a surcharge as a separate transaction.

Examples of surcharges that can now be easily added to a load by operators are:

- Refrigerant surcharges (CFC removal).
- Tire handling surcharges.
- Special waste burial surcharges.
- Compost Sales.

With the addition of this enhancement. a load with one or more surcharges is processed in one transaction. A single receipt that itemizes the weight-based fee and each surcharge is printed (shown here).

**WEIGHSCALE RECIEPT** Vehicle Licence : APTE31 Veh. Type  $:$  Van Load Date : 08/04/11 Load No. : 0117259 Customer : CASH Mat'l Type: Mixed Solid Waste Entry :  $08:24 08/04/11$ Exit : 08:25 08/04/11 Gross Wt : 1700 ka Tare Wt 1500 kq  $\mathbf{r}$ 200 Net Wt ÷. kq  $: S$  $5.00$ Fee  $: S = 10.00$ Tire Charge  $5.00$ Compost Sale :  $$$  $20.00$ Total Fee  $: S$  $20.00$  Debit  $\mathbf{S}$ Payment

*A thermal weighscale receipt showing a \$5.00 initial fee plus a two surcharges: one for a Tire Charge and one for a Compost Sale.*

*(continued on Page 3)*

### **NEWSLETTER: E-MAIL OR SNAIL-MAIL?**

For future newsletters, we will be changing our main form of distribution to e-mail. If you would prefer to receive a paper copy of the newsletter, please contact Kristina at [kristinak@geoware4.com,](mailto:kristinak@geoware4.com) otherwise please expect this summer's newsletter in your e-mail inbox.

# =GEOWARE®4: **WASTE MANAGEMENT INFORMATION SYSTEMS A LOOK AT SUBSIDIES – PART IV**

diversion, is the last of our four-residents to organizations that three newsletters, we covered:

- with subsidies,
- Using subsidies to manage customer behavior, and
- Configuring and reporting on subsidies.

### **Subsidies and Waste Diversion**

Subsidies are a powerful tool, and when used creatively can increase waste diversion. One common example of this is when municipalities work with charitable organizations such as Goodwill or The Salvation

Army. This approach promotes the idea of re-use to residents, landfill.

Consider the possibility of taking businesses a \$1000 subsidy. This using subsidies in GEOWARE waste diverted is leveraged allows you to track the true cost through the subsidy program. of disposal and how much customers are being subsidized. Construction re-stores are a *Transactions by* your subsidy program costs items. An offer could be made to approximately \$200,000 per year. re-store businesses to subsidize

This article, which looks at how One way to promote diversion is the disposal of items they collect subsidies can influence waste to slowly transfer subsidies from which cannot be reused. part series on subsidies. In the last play a role in diversion. Goodwill In the case of an appliance repair • Replacing residential rates organizations, but there are plenty normally be sent to the landfill. If and the Salvation Army are good shop, the business owner could examples of these type of take broken appliances that would more, such as:

- Habitat for Humanity),
- Appliance Repair Shops.
- Electronics Re-distribution **Charities**

• Construction Re-stores (i.e. that's great! If not, the new an item can be fixed and resold, subsidy would cover the cost of disposal for the repair shop.

> There are many existing charities that re-distribute used electronics

to developing countries. Again, a subsidy could be offered to help them offset the cost of separating what can and cannot be reused.

The next step is to promote these businesses to residents and encourage people to divert their waste. Let people know that

leveraged creatively to influence customer behavior. If you have any questions about implementing a subsidies using GEOWARE, account manager or

*- Dave Petro & Michelle Benes*

### **One way to promote diversion is to slowly transfer subsidies from residents to organizations that play a role in diversion.**

making people more likely to organizations and businesses in white goods for free (with the donate their used goods to charity your community that support intention of repairing and instead of paying for disposal. diversion, you can transfer some reselling), whereas bringing them Only when something cannot be of the residential subsidy to them. to the landfill will cost \$10. reused does the item end up in the Using the example above, you Hopefully this incentive will this idea to the next level. As results in no extra costs to the Undeniably, there are many ways discussed in our previous articles, municipality while the amount of that subsidies can be used Once you have identified ABC Appliances will take broken could reduce the residential increase reuse and help make subsidy by 10% and give 20 landfills a last resort.

Suppose that by generating the wonderful initiative to divert please do not hesitate to contact Summary Report, you find that building materials and household sales@gewoare4.com. Subsidy waste and promote the reuse of your

## GEOWARE® **WASTE MANAGEMENT INFORMATION SYSTEMS MANUAL SURCHARGES**

### *continued from Page 1*

Systems are configured with custom surcharge The benefits of using surcharges include: codes that generate either a flat fee or percentage based surcharge. Operators simply enter the surcharge code and the number of surcharge items (as shown in Figure 1). Operators can also add different surcharges to a single load using the Surcharge Manager (shown in Figure 2).

Manual Surcharges may currently be added during the inbound processing cycle. A enhancement that provides this functionality for your facility, please contact your account manager outbound processing has been sponsored by the or sales@geoware4.com. Region of Waterloo and is currently in development.

| Data Entry      |                |               |       |  |  |  |
|-----------------|----------------|---------------|-------|--|--|--|
| Surcharge Code: | 10             | CFC Surcharge |       |  |  |  |
| Price:          | \$20.00        |               |       |  |  |  |
| Count:          | $\overline{2}$ |               |       |  |  |  |
|                 |                |               |       |  |  |  |
|                 |                |               |       |  |  |  |
|                 |                |               |       |  |  |  |
|                 |                |               |       |  |  |  |
| Add Surcharge   |                |               |       |  |  |  |
| < BACK          |                |               | ADD > |  |  |  |

*Figure 1: When adding a surcharge, operators enter a Surcharge Code and the number of surcharges to be applied.*

- Reflecting true costs and impacts of processing materials that require special handling or disposal.
- Allowing these extra costs to be paid by customers.
- The ability to monitor the number of loads with surcharges using a daily report.

further For more information or to implement surcharges at

*- Laura Benner & Michelle Benes*

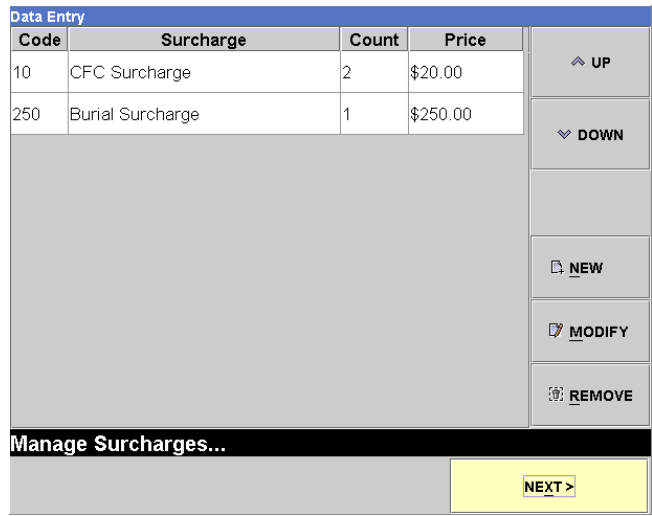

*Figure 2: Operators use the "Surcharge Manager" to edit the surcharges added to a single load.*

## **TIPS & TRICKS: <CTRL-ENTER>**

In GEOWARE 4.1, operators know that pressing <Enter> brings focus to the next field and eventually the next screen. However, if you want to accept all defaults and immediately go to next screen, this can be done quickly by pressing <Ctrl><Enter>. This is especially helpful in screens such such as the one shown here from the Editor where <Enter> would have to be pressed numerous times to navigate through all the fields before reaching the **NEXT>** button.

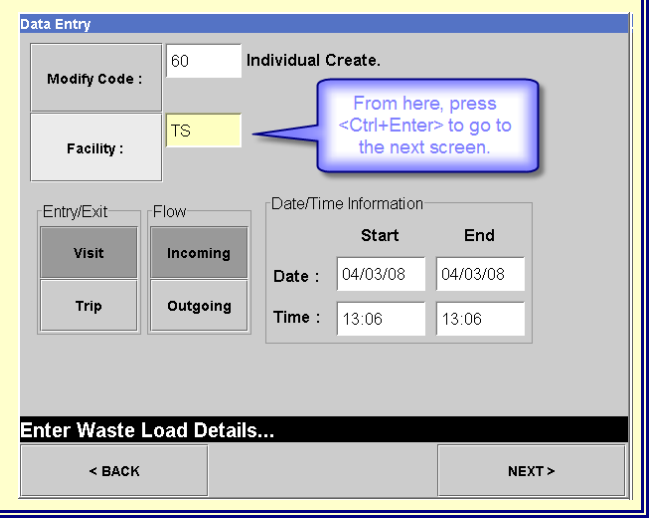

3

## •GEOW<del>AR</del>E®4 <del>=</del> **WASTE MANAGEMENT INFORMATION SYSTEMS RECENT GEOWARE UPDATES**

### **GEOWARE 4.1**

The scalehouse application feature set continues to expand to meet all the requirements each deployment poses. Over the last quarter the following features have been implemented.

#### Pre-Payment Permission Based Refunds

GEOWARE 4.1 can now be configured to disallow refunds being issued for pre-payment (drawdown) accounts based on user permissions. This allows administrators to prevent weighscale operators from issuing refunds at waste management facilities.

#### Embedded Logo Support on Ticket Printers

The Epson TM-T88III and TM-T88IV thermal ticket printers now support an embedded logo to print on each receipt. Any gray scale image can be printed during GEOWARE 4.1's regular processing cycle.

### Fee Masking

Customers can be configured to In the scalehouse application's either show their fee on printed receipts or not. Customers can also be configured to only show the fee on the screen and not on the receipts. The fee masking applies to printing the fee on both tickets and remote displays.

### Manual Surcharges

GEOWARE 4.1 now supports adding surcharges to a load manually by the weigh-scale operator. As noted in our feature article, this is very useful functionality when charging the customer extra for materials that require added disposal fees.

#### Scale Status Change Logging

Whenever the scale operator changes the status of the scale, an event is now generated that can be reviewed at a later time. The event will store information about the operator making the change along with the status to which the scale is being changed.

### Configurable Ticket Messages

configuration workspace, users can now create and modify a message to be printed on tickets/receipts.

### **GEOWARE 4.0**

The GEOWARE 4.0 Scalehouse Services and Data Warehouse applications continue to grow in reporting scope.

#### Surcharge Report

A Surcharge Report (shown below) with summary and detailed listing options has been developed. The report format is similar to to the Transaction By Customer Report so a full customer surcharge breakdown can be evaluated.

### **How to Update**

Instructions for updating GEOWARE 4.0 and 4.1 are available on our website at www.geoware4.com.

*- Aron Tennant*

| <b>Transactions By Customer Surcharge Summary Report</b> |       |                    |                  |                        |
|----------------------------------------------------------|-------|--------------------|------------------|------------------------|
| <b>Material Type</b>                                     | Loads | Net Weight<br>(tn) | Surcharge<br>(5) | <b>Fees</b><br>$($ \$) |
| 9997 (COMMERICAL CASH)                                   |       |                    |                  |                        |
| (Clean Fill)<br>10                                       | 1.00  | 0.10               | \$30.00          | \$35.00                |
| (Mixed Solid Waste)<br>11                                | 1.00  | 0.10               | \$250.00         | \$255.00               |
| <b>Customer Account Totals:</b>                          | 2.00  | 0.20               | \$280.00         | \$290.00               |
| 9999 (RESIDENTIAL CASH)                                  |       |                    |                  |                        |
| (Mixed Solid Waste)<br>11                                | 2.00  | 0.20               | \$500.00         | \$520.00               |
| <b>Grand Totals:</b>                                     | 4.00  | 0.40               | \$780.00         | \$810.00               |

*The new Surcharge Report available in GEOWARE 4.0.*